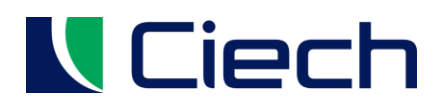

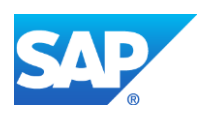

# Platforma Zakupowa Grupy CIECH – SAP Ariba

# Instrukcja użytkownika

Tworzenie ofert oraz negocjacje

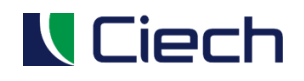

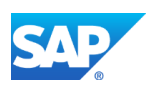

# <span id="page-1-0"></span>**1 SPIS TREŚCI**

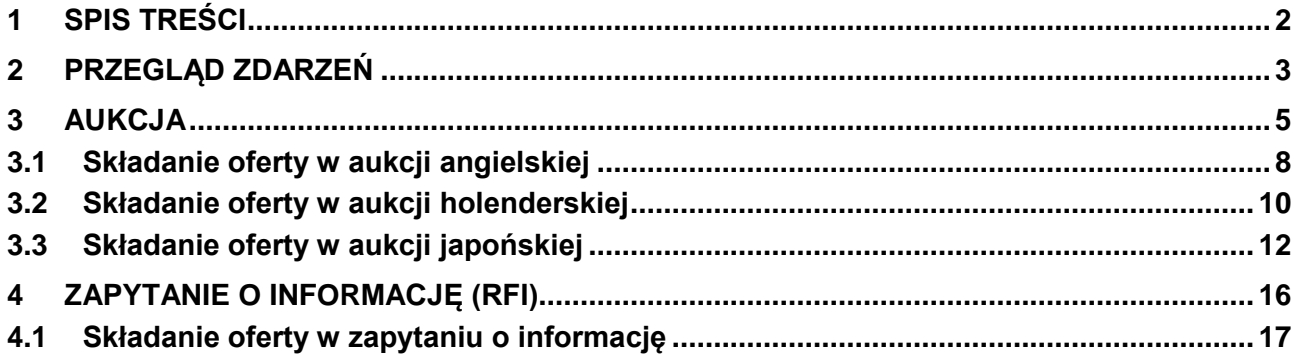

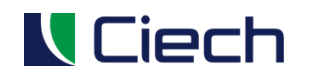

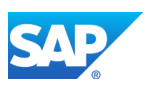

# <span id="page-2-0"></span>**2 PRZEGLĄD ZDARZEŃ**

Po zalogowaniu do systemu naciskamy na ikonę oznaczoną **(1).** (można też spotkać się z nazwą

#### "kostka Rubika")

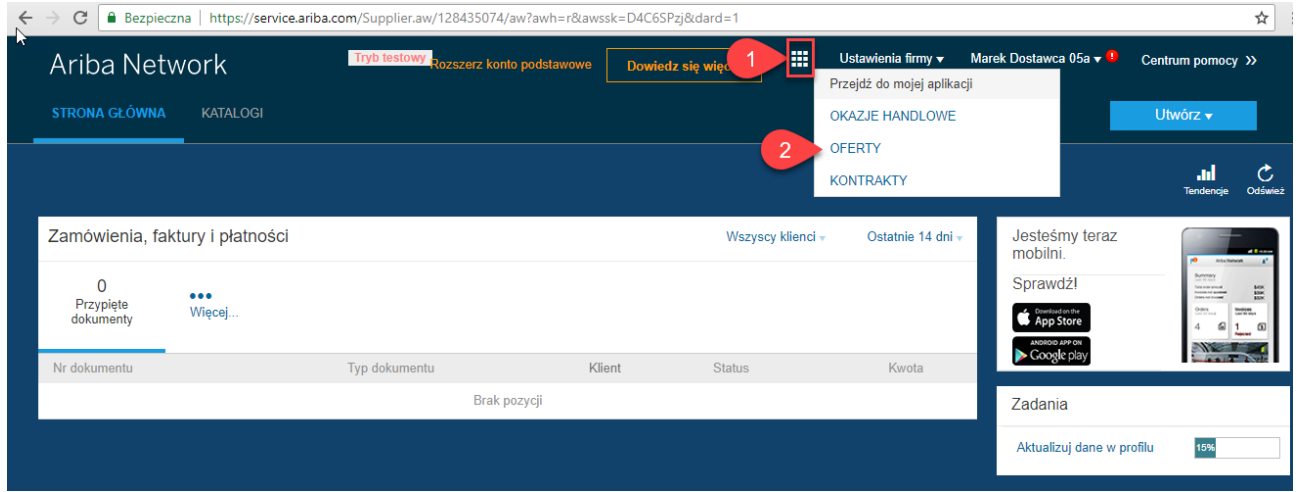

Po rozwinięciu listy wybieramy opcję **Oferty (2).**

Efektem będzie lista zdarzeń jakie może podjąć dostawca.

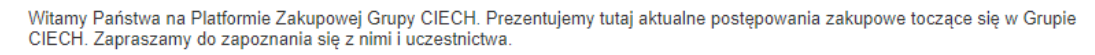

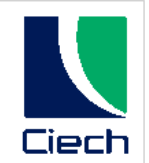

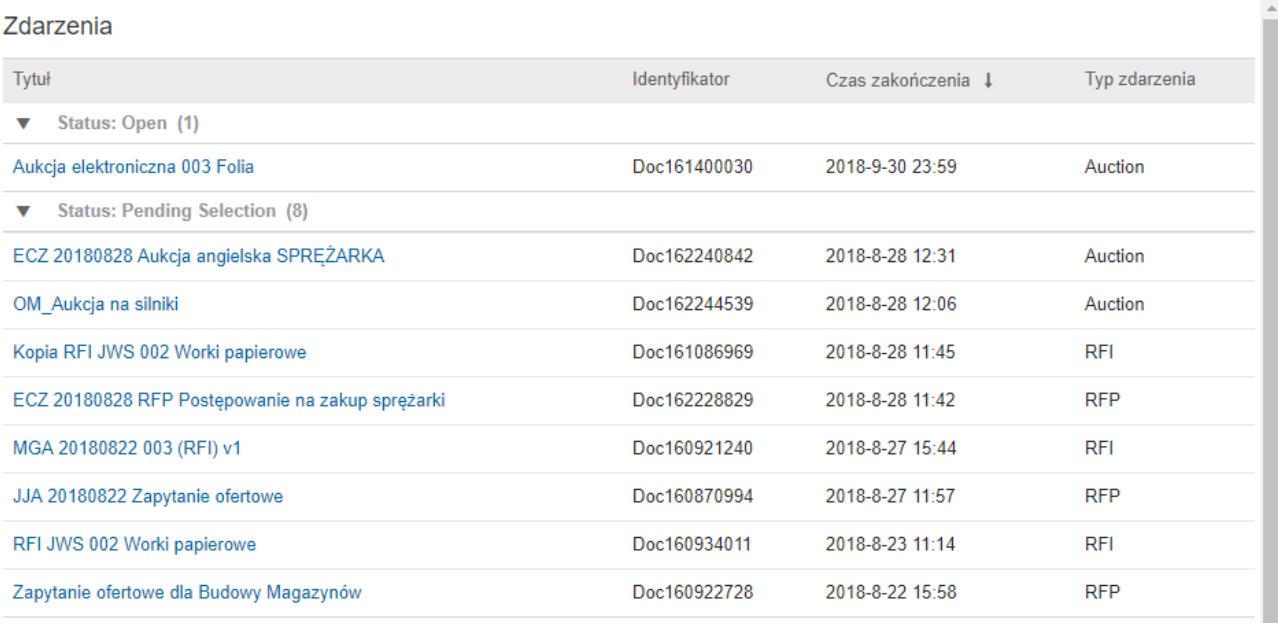

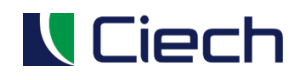

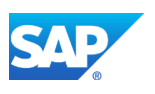

W kolumnie **Typ zdarzenia** możemy spotkać następujące typy dokumentów:

- **Aukcja**
- **RFI** zapytanie o informację
- **RFP** postępowanie przetargowe

#### Zdarzenia

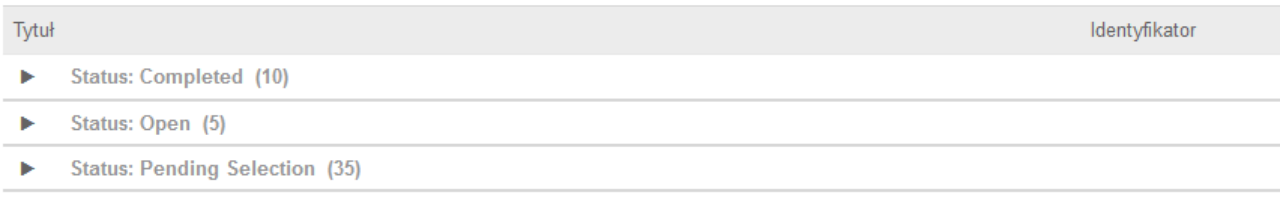

### Dokumenty te mają swoje statusy:

- **Completed (Kompletny)** zdarzenia, w których złożyliśmy ofertę i został wybrany dostawca
- **Open (Otwarty)** zdarzenia, w których mamy możliwość złożenia ofert lub mamy możliwość korekty złożonej oferty
- **Pending selection (Wybór w toku)** zdarzenia, w których złożyliśmy ofertę i minął już czas ich składania. Dostawca jeszcze nie został wybrany. Kupiec w tym momencie dokonuje wyboru najkorzystniejszej oferty.

W nawiasie wskazana jest ilość dokumentów o danym statusie. Aby rozwinąć listę klikamy na ikonę **Example 20 and 20 znajdującą się po lewej stronie statusu.** 

# **Zdarzenia, które były w statusie Open (Otwarty) ale nie zdążyliśmy złożyć w nich oferty znikają z listy zdarzeń.**

Aby zapoznać się ze szczegółami aukcji, zapytań o informację lub przetargów, należy kliknąć na jego nazwę.

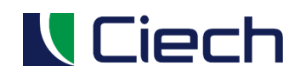

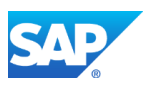

#### Zdarzenia

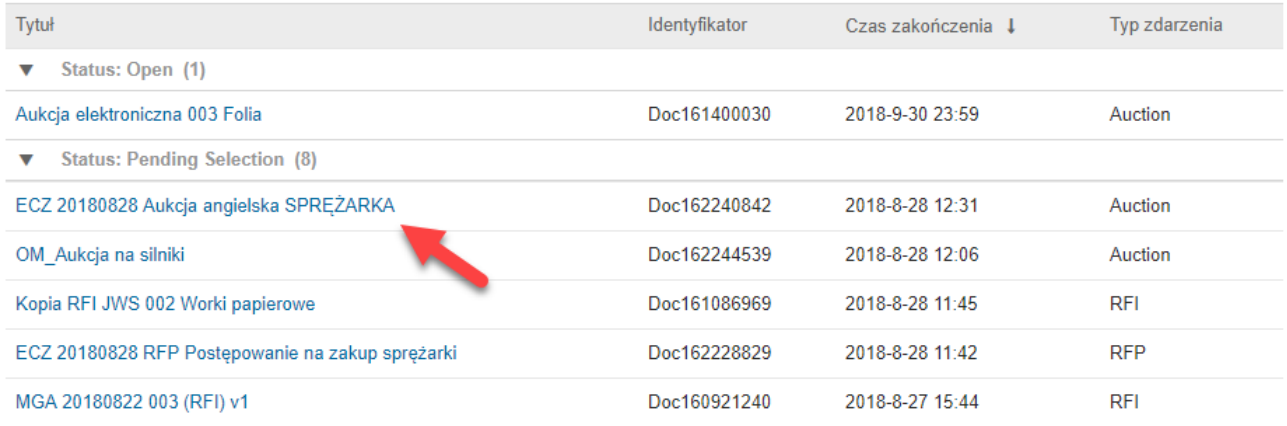

# <span id="page-4-0"></span>**3 AUKCJA**

Rozróżniamy trzy typy aukcji:

- **Aukcja angielska** w czasie rzeczywistym potencjalni dostawcy składają oferty na materiały lub usługi. **Punktem wyjścia jest cena maksymalna, od której zaczyna się licytacja, czyli zgłaszanie przez dostawców coraz niższej ceny za oferowany towar.** Aukcja jest pochodną wcześniej przeprowadzonego Zapytania ofertowego.
- **Aukcja holenderska** w czasie rzeczywistym potencjalni dostawcy składają oferty na materiały lub usługi**. Punktem wyjścia jest cena minimalna, od której zaczyna się licytacja.** Jest ona stopniowa **zwiększana o ustaloną stawkę**. **Trwa do momentu aż ktoś zdecyduje się na sprzedaż za aktualnie prezentowaną cenę**. Aukcja jest pochodną wcześniej przeprowadzonego Zapytania ofertowego.
- **Aukcja japońska** w czasie rzeczywistym potencjalni dostawcy składają oferty na materiały lub usługi. **Punktem wyjścia jest cena maksymalna, od której zaczyna się licytacja**. Cena jest **stopniowo pomniejszana o ustaloną stawkę**. **Dostawcy każdorazowo potwierdzają cenę. Aukcja trwa do momentu, w którym cena nie zostanie potwierdzona przez żadnego z dostawców**. Aukcja jest pochodną wcześniej przeprowadzonego Zapytania ofertowego.

Ekran aukcji można podzielić na cztery obszary:

- 1.**Nagłówek aukcji** informacja o nazwie aukcji, powrotu do wyszukiwania zdarzeń oraz pozostałym czasie do jej zakończenia. Nagłówek aukcji oznaczony jest **cyfrą (1)** na poniższym obrazku.
- 2.**Przyciski sterujące aukcją**
	- a. **Pobierz treść** przycisk, za pomocą którego utworzy się arkusz XLS z możliwością wpisania oferty. Oferta ta może być w późniejszym czasie wczytana do systemu zarówno przez dostawcę jak i Kupującego
	- b. **Utwórz wiadomość** przycisk kieruje do zakładki "prześlij oferty" w celu złożenia oferty w Aukcji
	- c. **Drukuj informacje o zdarzeniu** przycisk, za pomocą którego można wyeksportować informacje o Aukcji do pliku docx
	- d. **Pobierz raport dotyczący zmiany oferty** przycisk, za pomocą którego można pobrać historię – raport złożonych ofert

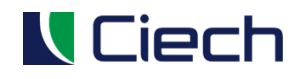

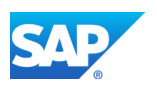

### Przyciski sterujące aukcją oznaczone są **cyfrą (2)** na poniższym obrazku 3.**Lista kontrolna aukcji** – panel boczny pokazujący szczegóły aukcji oraz jej pozycje

W liście kontrolnej aukcji możemy sprawdzić jej ustawienia:

Szczegóły<br>zdarzenia 6 Doc167356260 - MGA 20180914 AUC Komunikaty dotyczące Pobjetz treść zdarzeń Historia odpowiedzi Oferta techniczna Pobierz instrukcje Odpowiedź zespołowa Nazwa t ▼ 1 Oferta techniczna ▼ Lista kontrolna 1.1 Długość gwarancji (lata) 1. Sprawdź szczegóły 1.2 Czas serwsu door-to-door(dni) zdarzenia Prześlij oferty Opis zdarzenia i reguły czasowe ▼ Zawartość zdarzenia Właściciel: Marcin Gajewski (EXT SAP) (i) Typ zdarzenia: Aukcja Cała treść 1 Oferta techniczna Czas publikacji: 2018-9-14 11:59 2 Oferta handlowa Czas zakończenia odpowiedzi: 2018-9-14 12:29 Określ, jak rozpocznie się i zakończy licytacja partiami: Równolegle (i) Pozycja oferty wywołująca czas przedłużenia: 1 (i) Rozpocznij czas przedłużenia jeśli ofertę złożono w ciągu (minut): 5 (i) Okres przedłużenia (minuty): 5 (i) Reguły licytacji

Czyli:

- **Czas publikacji aukcji**
- **Czas zakończenia aukcji** (czas zakończenia odpowiedzi)
- Jeżeli Kupiec zdecydował, **że będziemy licytować partiami**, to będzie podana zasada:
	- o Licytowanie **równoległe** oznacza, że licytacja różnych partii rozpoczyna się i kończy w tym samym czasie.
	- o **"Zamykane etapami"** oznacza, że wszystkie partie są otwierane jednocześnie, ale zamykane sekwencyjnie.
	- o **"Szeregowo"** oznacza, że dopiero po zakończeniu jednej partii otwierana jest następna.
- **Pole rozpocznij czas przedłużenia jeżli ofertę złożono w ciągu (minut)** Jeśli złożono ofertę, a czas pozostały do otwarcia licytacji mieści się w tym okresie, licytacja zostaje wydłużona. W tym wypadku jest to 5 minut
- **Pole Okres przedłużenia (minuty)** W przypadku przejścia do okresu przedłużenia ta reguła określa długość tego okresu. W tym przypadku 5 minut.

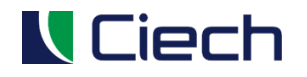

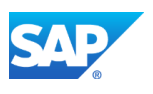

Lista kontrolna aukcji oznaczona jest **cyfrą (3)** na poniższym obrazku.

4.**Treść aukcji / pozycje aukcji** – główny ekran, który przedstawia szczegóły aukcji lub listę pozycji.

Treść aukcji / pozycje aukcji oznaczone są **cyfrą (4)** na poniższym obrazku.

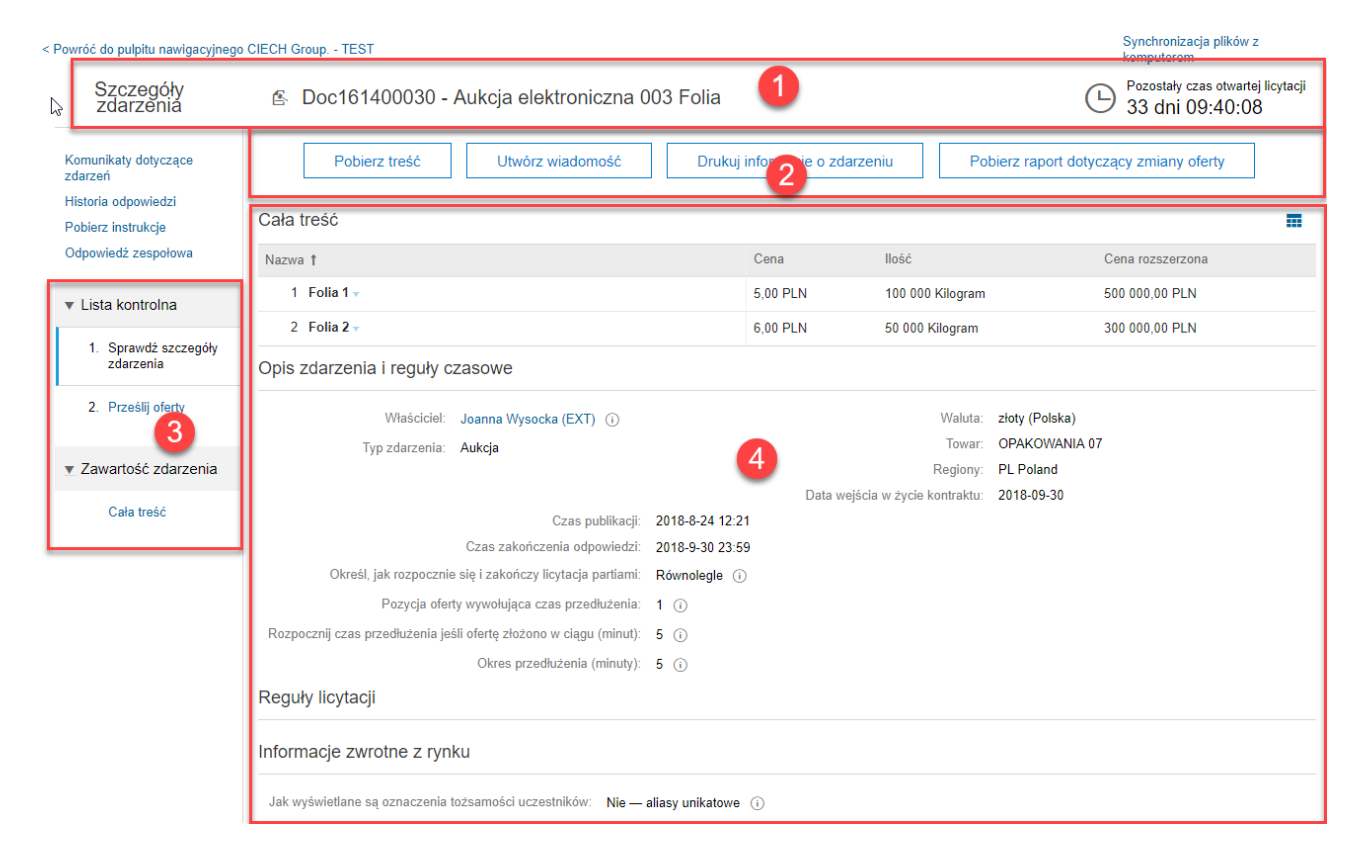

Krok postąpienia, czyli informacja o minimalnej kwocie, o jaką dostawca musi obniżyć swoją ostatnią ofertę znajduje się na poziomie każdej pozycji po rozwinięciu jej ikoną :

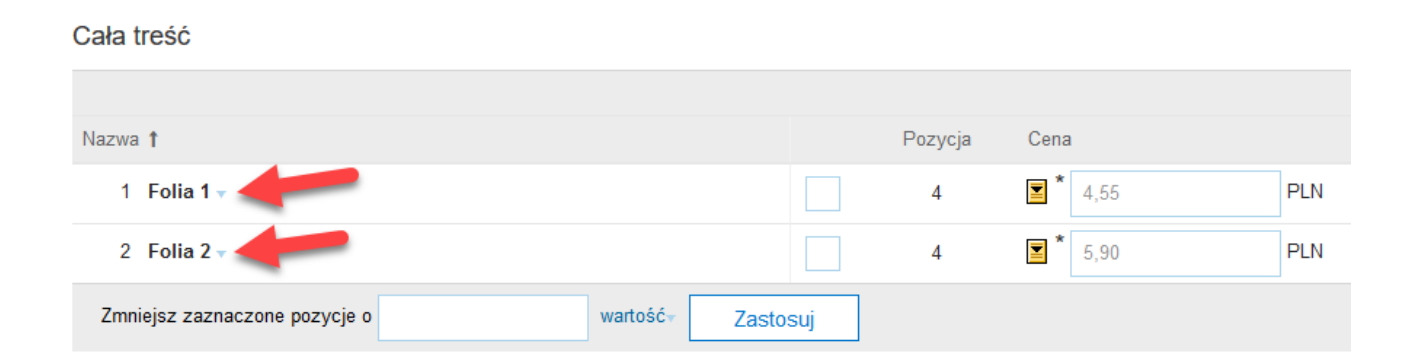

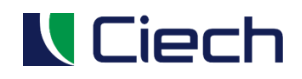

.<br>Douráé de publiu poviazovinego CIECH Creup - TEST

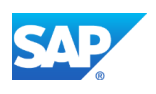

#### Cała treść

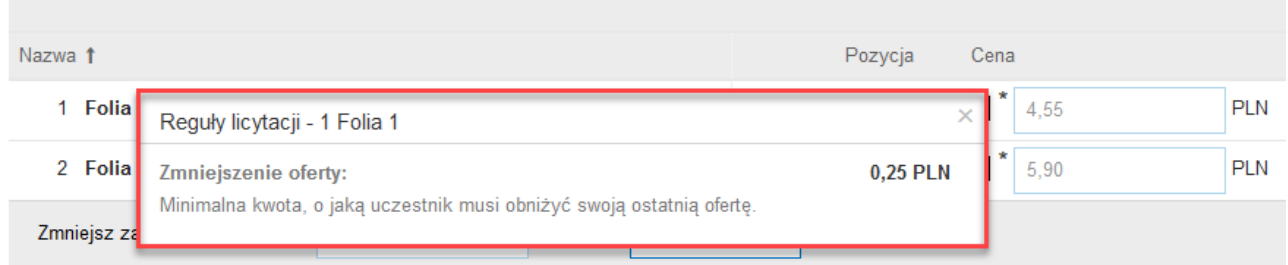

# <span id="page-7-0"></span>**3.1 Składanie oferty w aukcji angielskiej**

#### Aby złożyć ofertę w aukcji należy przejść do listy Prześlij oferty.

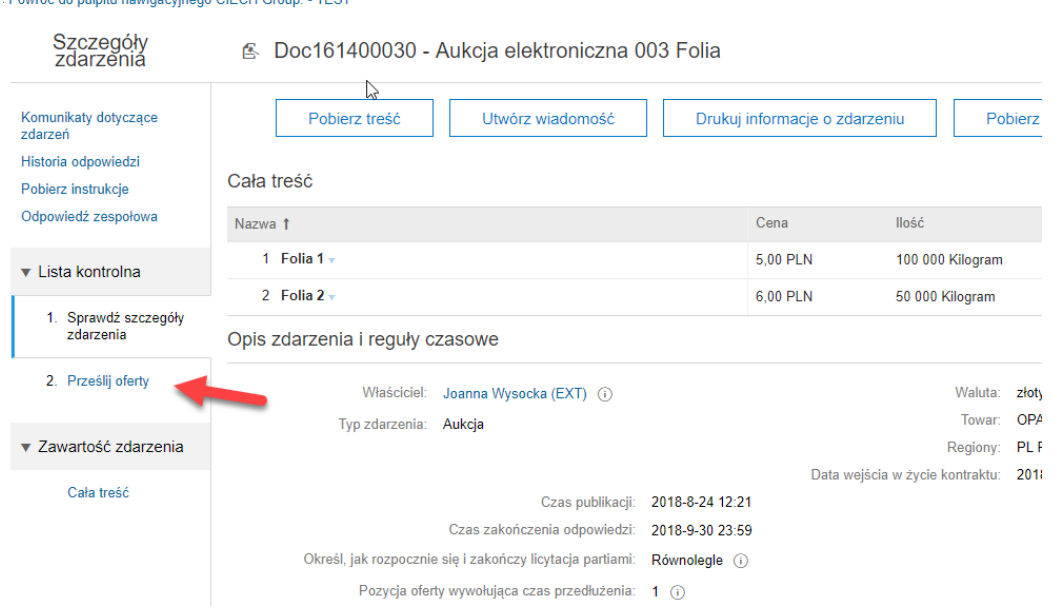

#### Na ekranie zostaną zaprezentowane pozycje aukcji

Cała treść m. Moja odpowiedź Wiodąca Pozycja Cena llość Nazwa 1 Cena rozszerzona Cena 1 Folia 1  $\overline{ }$  $\overline{\Xi}^*$ PLN 4,59 4,60 PLN  $\overline{4}$ 100 000 Kilogram 459 000 00 PLN 2 Folia  $2 \sqrt{ }$  $\blacksquare$ 4,94 PLN <sup>大</sup> 50 000 Kilogram 247 000,00 PLN 4,95 PLN  $\overline{3}$ Zmniejsz zaznaczone pozycje o (\*) oznacza pole wymagane Zastosuj wartość Prześlij całą odpowiedź Aktualizuj sumy Przejmij prowadzenie ▼ Przeładuj ostatnią ofertę Zapisz Import z arkusza Excel Zredaguj wiadomość

W kolumnie **Cena** prezentowana jest oferowana przez nas (czyli przez dostawcę) cena.

![](_page_8_Picture_0.jpeg)

![](_page_8_Picture_2.jpeg)

W kolumnie **Wiodąca** prezentowana jest najlepsza cena na daną pozycję złożona przez któregoś z dostawców. Jeżeli Cena = Cena wiodąca, to oznacza to, że moja cena jest najlepsza dla danej pozycji.

Po prawej stronie pola z ceną prezentowana jest również ikona, gdzie:

- moja cena nie jest najlepsza, czyli nie prowadzę w tej pozycji
- moja cena jest w tym momencie najlepszą oferowaną na tą pozycję

Aby przejąć prowadzenie dla jednej lub więcej pozycji naciskamy ikonkę z lewej strony pola **Cena**. Spowoduje to wpisanie w polu **Cena** kwoty, która będzie lepsza od **ceny wiodącej**.

Cała treść

![](_page_8_Picture_90.jpeg)

W przypadku więcej niż jednej pozycji można użyć przycisku Przejmij prowadzenie dostępnego pod tabelą pozycji.

![](_page_8_Picture_91.jpeg)

Po wpisaniu cen naciskamy przycisku **Przyślij całą odpowiedź**.

![](_page_9_Picture_0.jpeg)

![](_page_9_Picture_2.jpeg)

## Cała treść

![](_page_9_Picture_61.jpeg)

Po przesłaniu odpowiedzi nasza cena (jako najbardziej korzystna) zostanie oznaczona odpowiednią ikoną.

 $\mathbb{Z}_2$ 

![](_page_9_Picture_62.jpeg)

Jeżeli ikona dostępna z prawej strony pola **Cena** zniknie, oznacza to, że inny dostawca przebił naszą ofertę.

# <span id="page-9-0"></span>**3.2 Składanie oferty w aukcji holenderskiej**

W aukcji holenderskiej po wejściu w zdarzenie naciskamy przycisk Zamierzam uczestniczyć.

![](_page_10_Picture_0.jpeg)

![](_page_10_Picture_2.jpeg)

użytkownika

![](_page_10_Picture_54.jpeg)

Reguły licytacji

Pojawi się lista kontrolna, gdzie wybieramy partie, w których chcemy uczestniczyć jako dostawca.

![](_page_10_Picture_55.jpeg)

W tym celu przechodzimy na zakładkę **wybierz partie (1),** zaznaczamy które partie będziemy licytować **(2)** oraz naciskamy przycisk **Prześlij wybrane partie (3).**

Na kolejnym ekranie aby złożyć ofertę musimy zaakceptować warunek.

![](_page_11_Picture_0.jpeg)

![](_page_11_Picture_2.jpeg)

![](_page_11_Picture_58.jpeg)

Bieżący warunek pokazany w ramce to kwota 2000 zł. Pozostały czas do akceptacji, to 1 minuta 10 sekund.

Oznacza to, że pozycja Laptop Dell XPS 15'' chce być kupiony przez Kupca za kwotę 2000 zł. Jeżeli zgadzamy się z takim postanowieniem, to naciskamy przycisk **prześlij akceptację (1)**.

Aukcja holenderska w tym momencie się zakończy i inni dostawcy nie będą mieli możliwości złożenia lepszej oferty.

# <span id="page-11-0"></span>**3.3 Składanie oferty w aukcji japońskiej**

W aukcji japońskiej po wejściu w zdarzenie naciskamy przycisk Zamierzam uczestniczyć.

![](_page_12_Picture_0.jpeg)

użytkownika

![](_page_12_Picture_3.jpeg)

![](_page_12_Picture_40.jpeg)

W tym celu przechodzimy na zakładkę **wybierz partie (1),** zaznaczamy które partie będziemy licytować **(2)** oraz naciskamy przycisk **Prześlij wybrane partie (3).**

![](_page_13_Picture_0.jpeg)

![](_page_13_Picture_2.jpeg)

![](_page_13_Picture_44.jpeg)

Na kolejnym ekranie aby złożyć ofertę musimy zaakceptować warunek.

![](_page_13_Picture_45.jpeg)

Warunkiem jest zaakceptowanie możliwości sprzedaży Laptopa Dell XPS 15'' za kwotę 2000 zł

Czas na akceptację oferty, to wartość podana w polu **(1).**

Jeżeli akceptujemy naciskamy przycisk prześlij **akceptację (2).**

![](_page_14_Picture_0.jpeg)

![](_page_14_Picture_2.jpeg)

Po upływie **czasu (1)** ekran się odświeży. Oferta zostanie pomniejszona o krok korekty **oferty (2)** a bieżący warunek **zostanie przeliczone ponownie (3).**

W tym momencie aby pozostać w aukcji japońskiej musimy zaakceptować chęć sprzedaży laptopa za kwotę 1990 zł. Aby to zrobić naciskamy przycisk prześlij **akceptację (4)** i mamy na to czas podany w **punkcie (1).**

![](_page_14_Picture_56.jpeg)

Aukcja japońska kończy się w momencie pozostania w grze jednego dostawcy.

![](_page_15_Picture_0.jpeg)

![](_page_15_Picture_2.jpeg)

# <span id="page-15-0"></span>**4 ZAPYTANIE O INFORMACJĘ (RFI)**

Ekran zapytania o informację można podzielić na cztery obszary:

1.**Nagłówek zapytania** – informacja o nazwie, możliwość powrotu do wyszukiwania zdarzeń oraz pozostałym czasie do jej zakończenia. Nagłówek zapytania o informację oznaczony jest **cyfrą (1)** na poniższym obrazku.

## 2.**Przyciski sterujące zapytaniem** –

- a. **Pobierz treść** przycisk, za pomocą którego utworzy się arkusz XLS z możliwością wpisania oferty. Oferta ta może być w późniejszym czasie wczytana do systemu zarówno przez dostawcę jak i Kupującego
- b. **Zamierzam uczestniczyć** użycie tego przycisku informuje Kupującego, że oferta zostanie złożona przez Dostawcę
- c. **Nie zamierzam uczestniczyć** użycie tego przycisku informuje Kupującego, że Dostawca nie zamierza uczestniczyć w tym zapytaniu o informację
- d. **Pobierz raport dotyczący zmiany oferty** przycisk, za pomocą którego można pobrać historię – raport złożonych ofert

Przyciski sterujące zapytaniem oznaczone są **cyfrą (2)** na poniższym obrazku

3.**Lista kontrolna zapytania** – panel boczny pokazujący szczegóły zapytania o informację oraz jej pozycje

Lista kontrolna zapytania oznaczona jest **cyfrą (3)** na poniższym obrazku.

4.**Treść zapytania / pozycje zapytania** – główny ekran, który przedstawia szczegóły zapytania lub listę pozycji.

Treść zapytania / pozycje zapytania oznaczone są **cyfrą (4)** na poniższym obrazku.

![](_page_15_Picture_174.jpeg)

![](_page_16_Picture_0.jpeg)

![](_page_16_Picture_2.jpeg)

## <span id="page-16-0"></span>**4.1 Składanie oferty w zapytaniu o informację**

Pierwszym elementem jest poinformowanie **Kupującego**, **że będziemy mieli zamiar uczestniczyć** w RFI. W tym celu naciskamy na przycisk:

![](_page_16_Picture_69.jpeg)

Nie musimy od razu składać oferty. Przycisk służy jedynie do poinformowania Kupującego o zamiarze stworzenia oferty. Ofertę możemy złożyć w późniejszym terminie, ale **nie później niż czas pozostały do końca RFI.**

Aby złożyć odpowiedzi na zadane pytania w RFI naciskamy na link Prześlij odpowiedź.

![](_page_16_Picture_70.jpeg)

Efektem naciśnięcia opcji jest przejście do tabeli z pytaniami od Kupującego.

![](_page_17_Picture_0.jpeg)

![](_page_17_Picture_2.jpeg)

÷

 $\sim$ ała treść

Cała treść

![](_page_17_Picture_72.jpeg)

W zaprezentowanym przykładzie Kupujący wyspecyfikował trzy wymagane odpowiedzi na pytania. Wymagane pytania oznaczone są gwiazdką "\*" widoczną z lewej strony pola.

![](_page_17_Picture_73.jpeg)

Forma wymaganej w danym pytaniu odpowiedzi może być dowolna lub narzucona, ograniczona w jakiś sposób przez Kupującego, autora zapytania.

W zaprezentowanym przykładzie Kupujący zdecydował, że odpowiedzią na pytanie 1.1 Certyfikat ISO będzie wybór opcji z zakresu wartości.

![](_page_17_Picture_74.jpeg)

Po uzupełnieniu pól naciskamy przycisk **Prześlij całą odpowiedź**.

![](_page_18_Picture_0.jpeg)

![](_page_18_Picture_2.jpeg)

![](_page_18_Picture_61.jpeg)

Jeżeli Kupiec pozwolił, to odpowiedź można zmienić po jej wysłaniu.

Służy do tego przycisk **Zmodyfikuj odpowiedź**.

![](_page_18_Figure_6.jpeg)

#### Zredaguj wiadomość

Dokument przejdzie w tryb edycji, gdzie po uzupełnieniu pól naciskamy ponownie **Prześlij całą odpowiedź.**